### **TRACKSO INSTALLATION GUIDE FOR SOLAX INVERTERS**

**Brand:** Solax **Type:** Solar On Grid String Inverter **Models:** ZDNY-TL 10000 , ZDNY-TL 12000, ZDNY-TL 15000, ZDNY-TL 17000, ZDNY-TL 20000

### CONNECTION DIAGRAM

The below diagram shows the front view of the communication interface

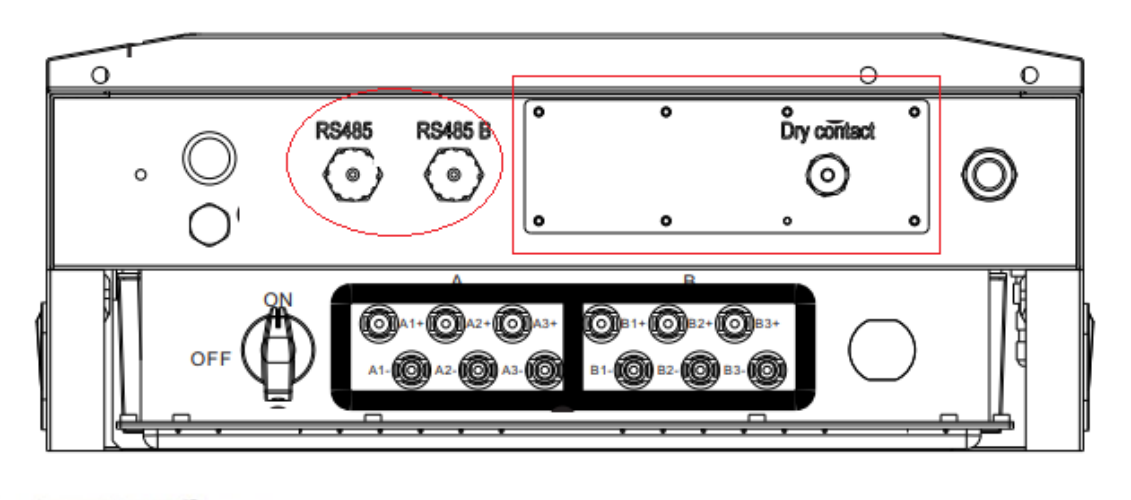

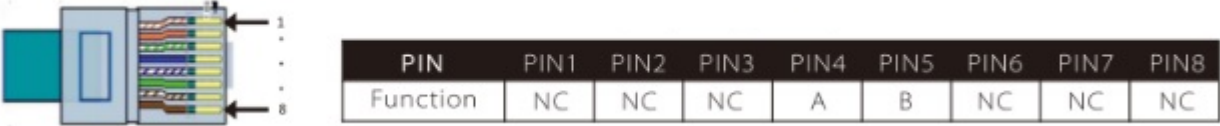

*Figure S1 – Solax String Inverter Connections*

#### **Connection Steps**

- **1.** Please insert the Lan Cable in RJ45 port of the inverter and check the communication interface as shown in *Figure S1*.
- **2.** Please turn off all DIP Switch (Upside).
- **3.** Cut the LAN Cable on other side
- **4.** Connect the wire from PIN 4 of LAN Port to Data+ & from PIN 5 to Data-

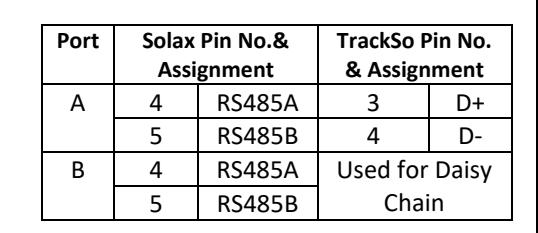

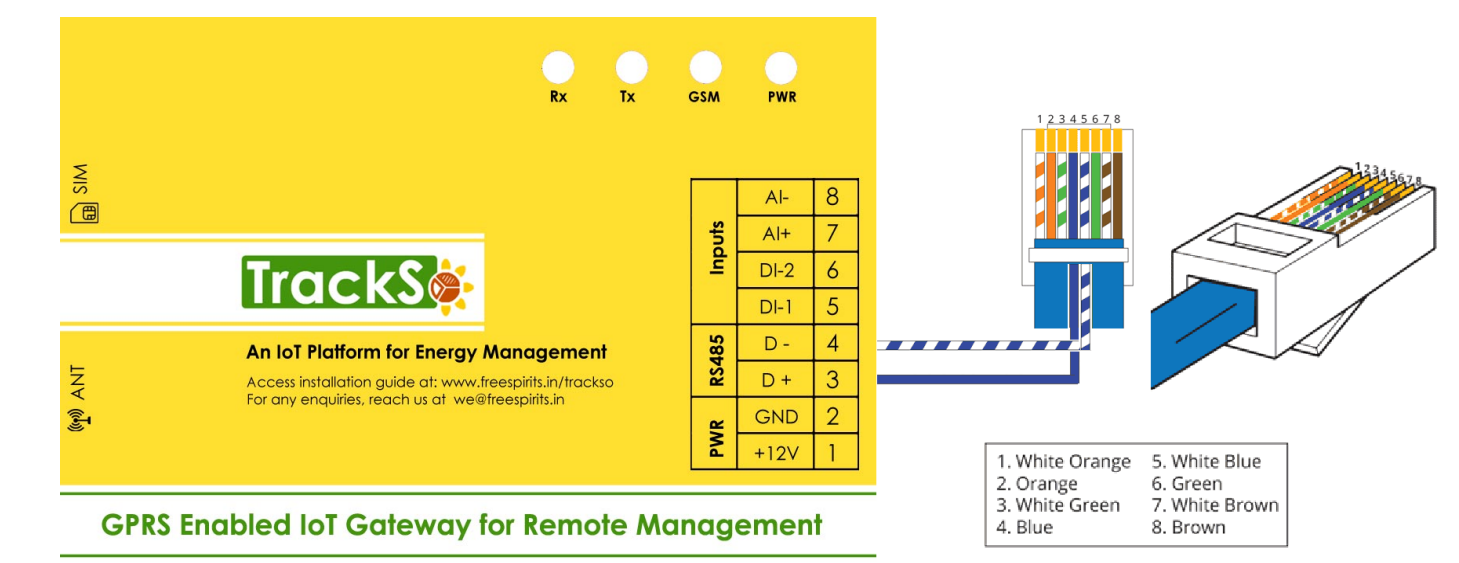

### DEFAULT CONFIGURATION IN TRACKSO IOT GATEWAY

Inverter ID: **1, 2, 3, 4 ….** Continuous numbering starting with 1, **(Range:** 1 to 247) Baud Rate: **9600 (Default)** Data Bits: 8 , Stop Bit: 1 , Parity: None

#### CONFIGURATION AT THE INVERTER END

#### Menu structure

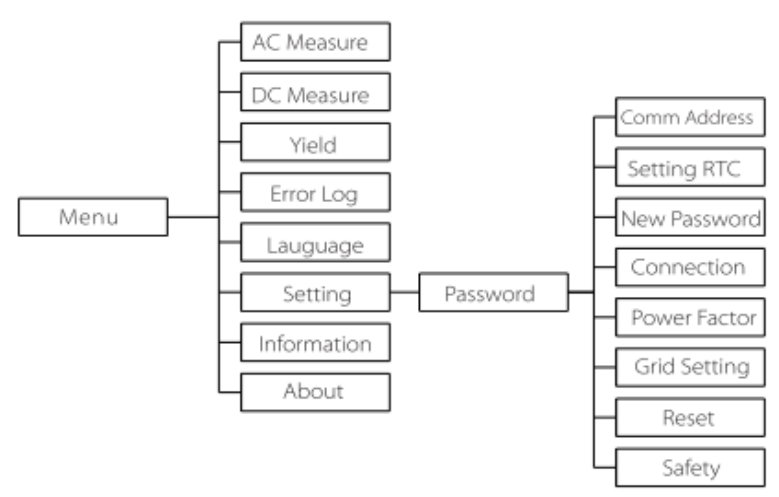

#### SETTING THE INVERTER ID

The inverter ID is used to identify the inverter in a RS485 connection

- Set a different inverter ID for each inverter in the PV plant. Otherwise, the inverters cannot be correctly identified.
- On the last inverter in the RS485 connection, switch on the RS485 termination resistor.

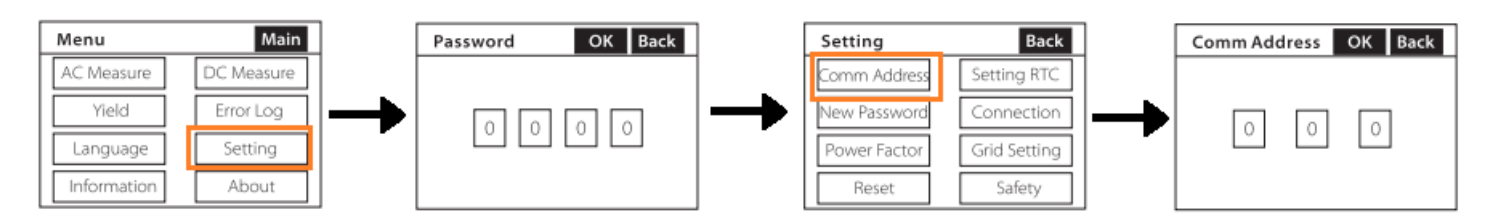

**Set correct Inverter Ids**

#### SET DATE & TIME OF INVERTER

For a precise calculation of the statistics in the inverter itself and in a monitoring system, date and time have to be correct.

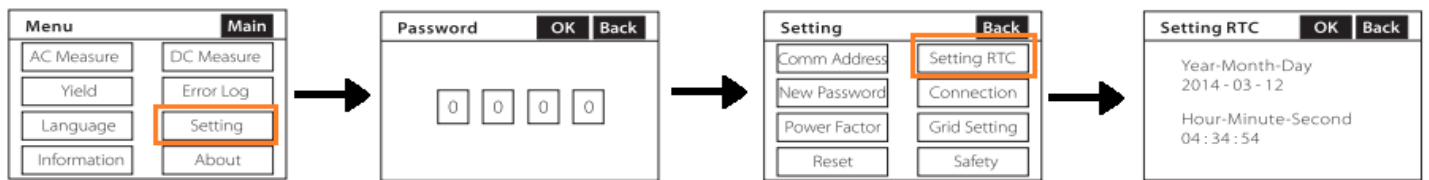

## **Set the Correct Date & Time**

# **Multiple Inverters**

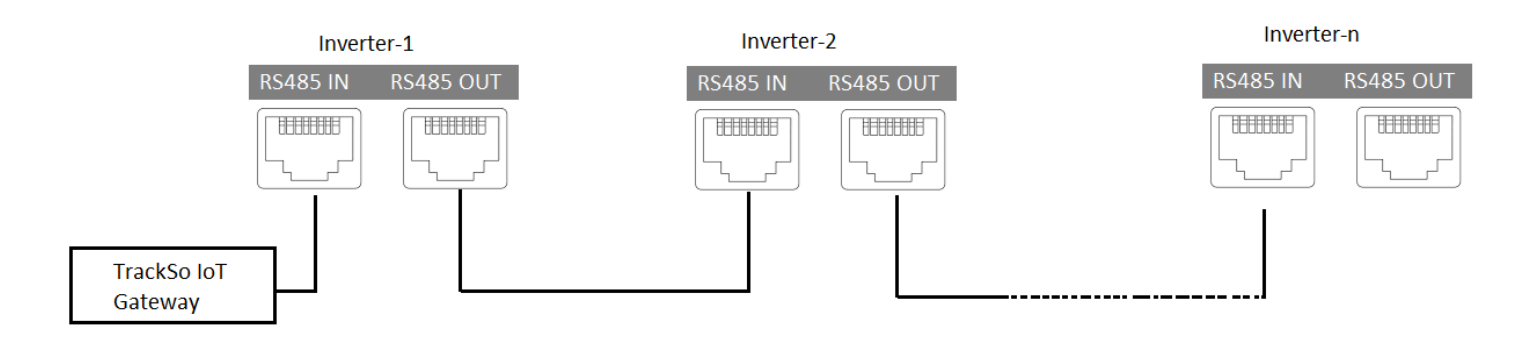

NOTE: The above details are mentioned in the *[Installation & Operation Manual](https://www.waxmanenergy.co.uk/media/upload/svx14150_pdf03.pdf)* for Solax Inverter on *Page 104.* 

### TRACKSO WORKING

- 1. Insure correct connections as detailed in the installation guide.
- 2. Insert the SIM card.

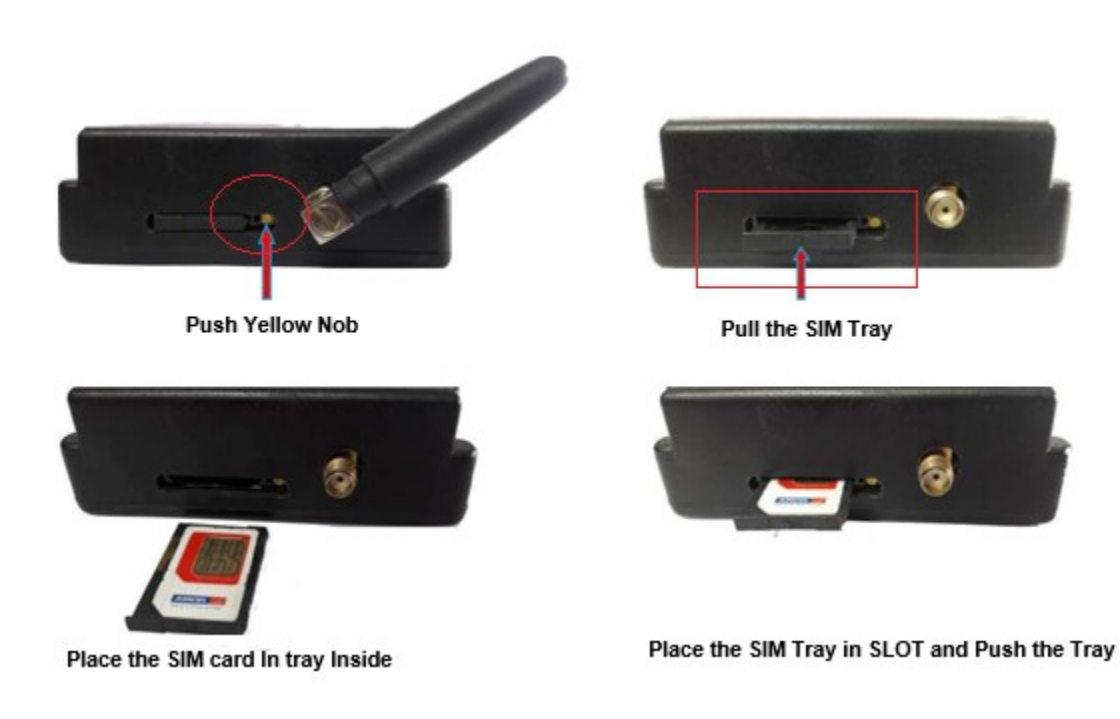

- 3. Switch on the power to the TrackSo device. (Minimum 12V/1A input is required)
- 4. Power LED (Red) of TrackSo IoT gateway glows and stays ON.

**NOTE:** TrackSo IoT Gateway will only be able to send data if the GPRS network is available at the installed location.

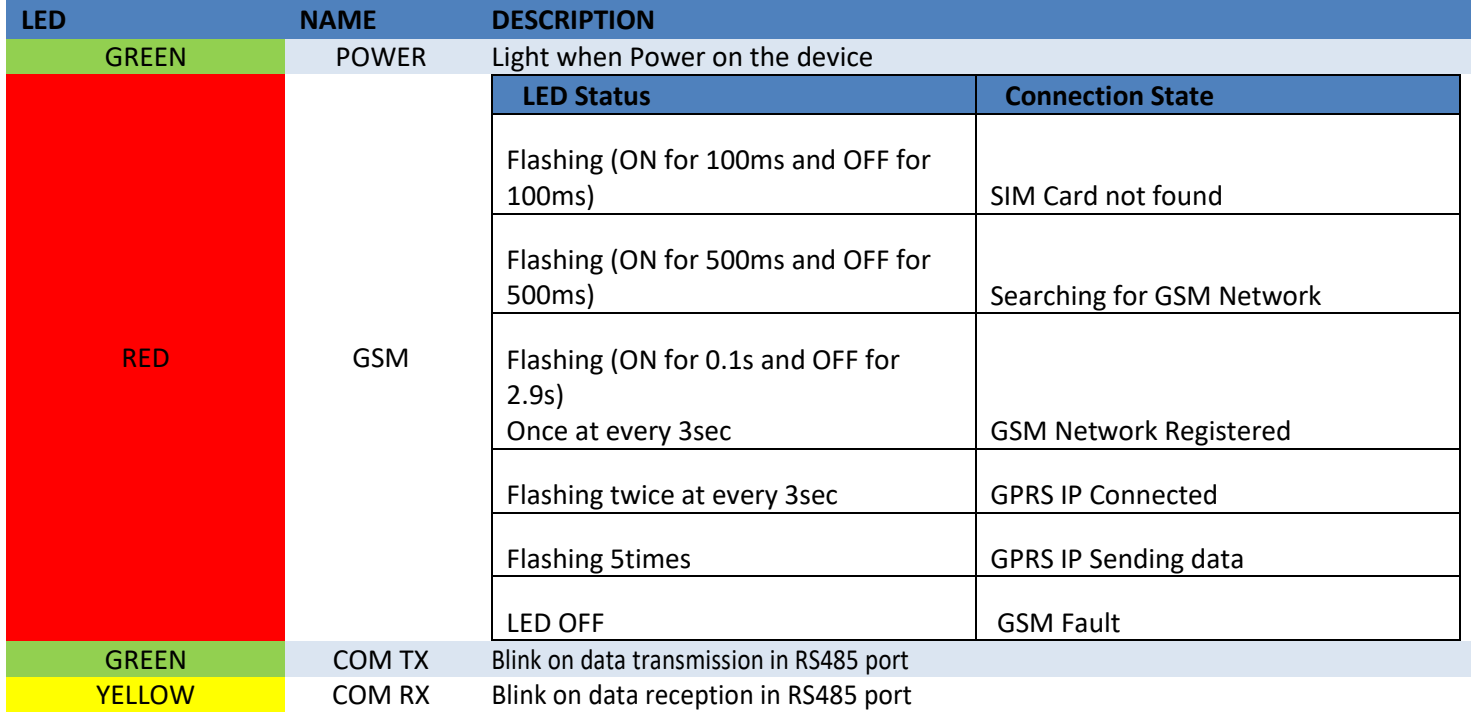

5. To check the exact network status send the following message to mobile number of the device

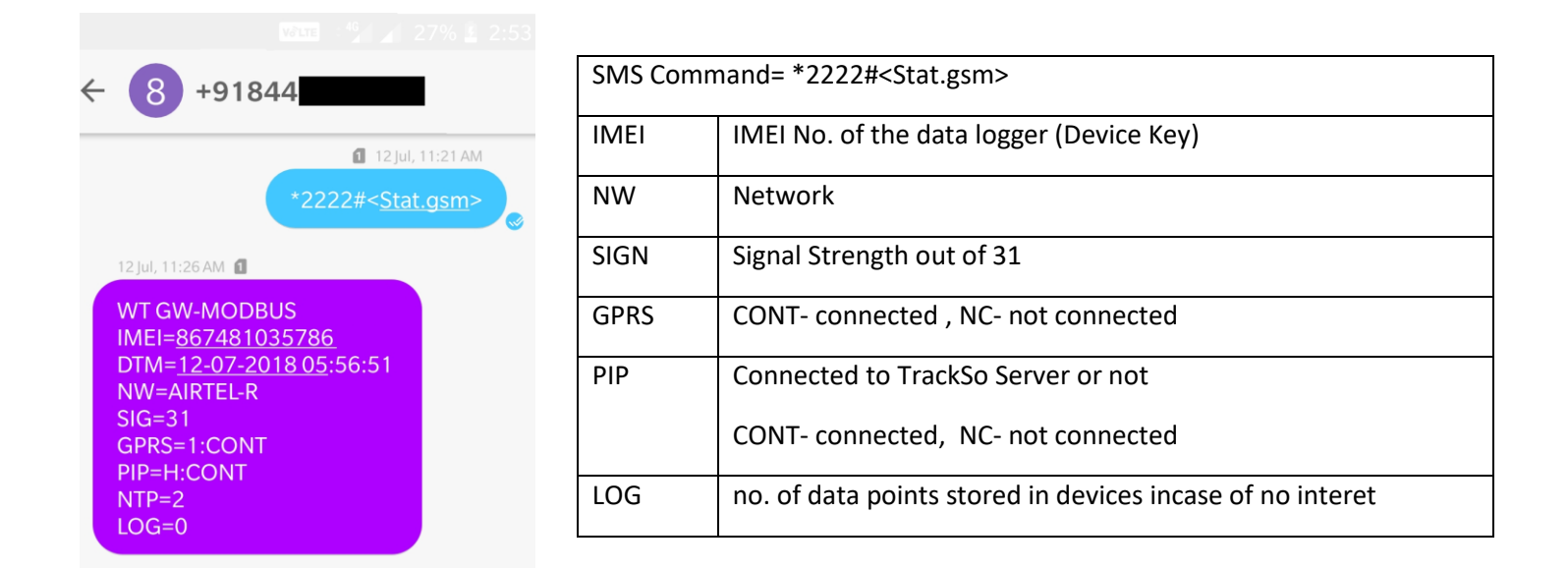

- 6. If the GSM light starts flashing 5 times then Login to [www.trackso.in](http://www.trackso.in/) with your Username/Password.
- 7. Click on 'Units' from the menu bar. You will be able to view your installed unit in the table as shown below.
- 8. Check if the *Status* becomes Receiveing for the relevant Unit.

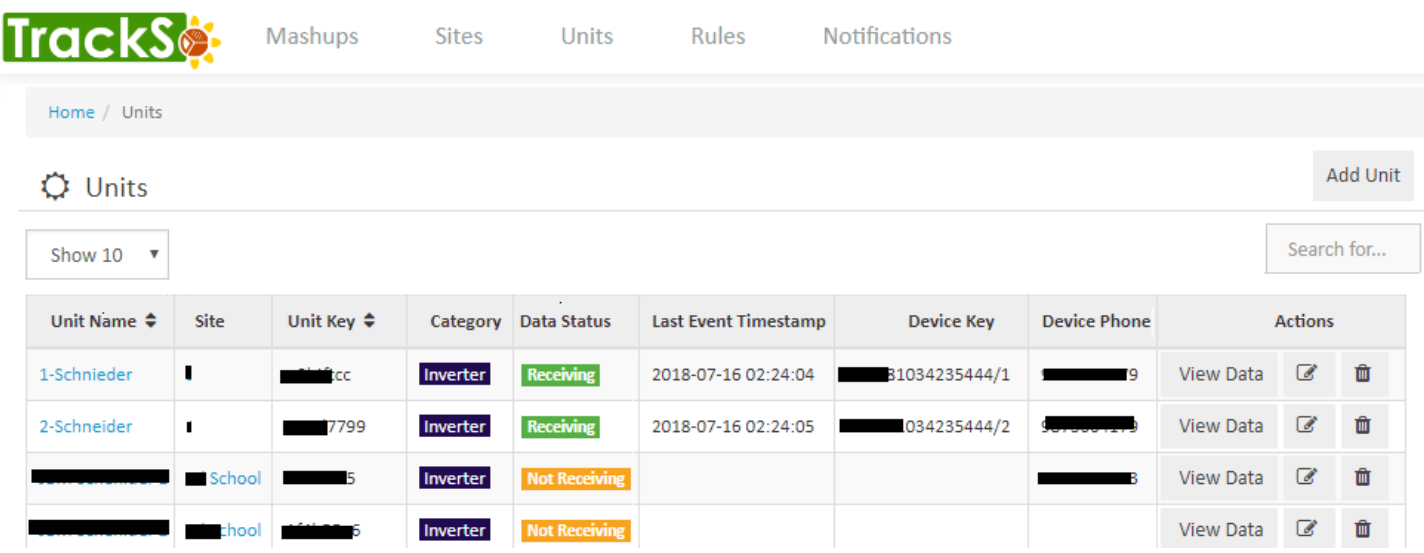

9. If the state remains Not receiveing for more than 10 minutes, click on your email ID at the top right of the screen and click on 'Event Ingestion Logs' in the dropdown.

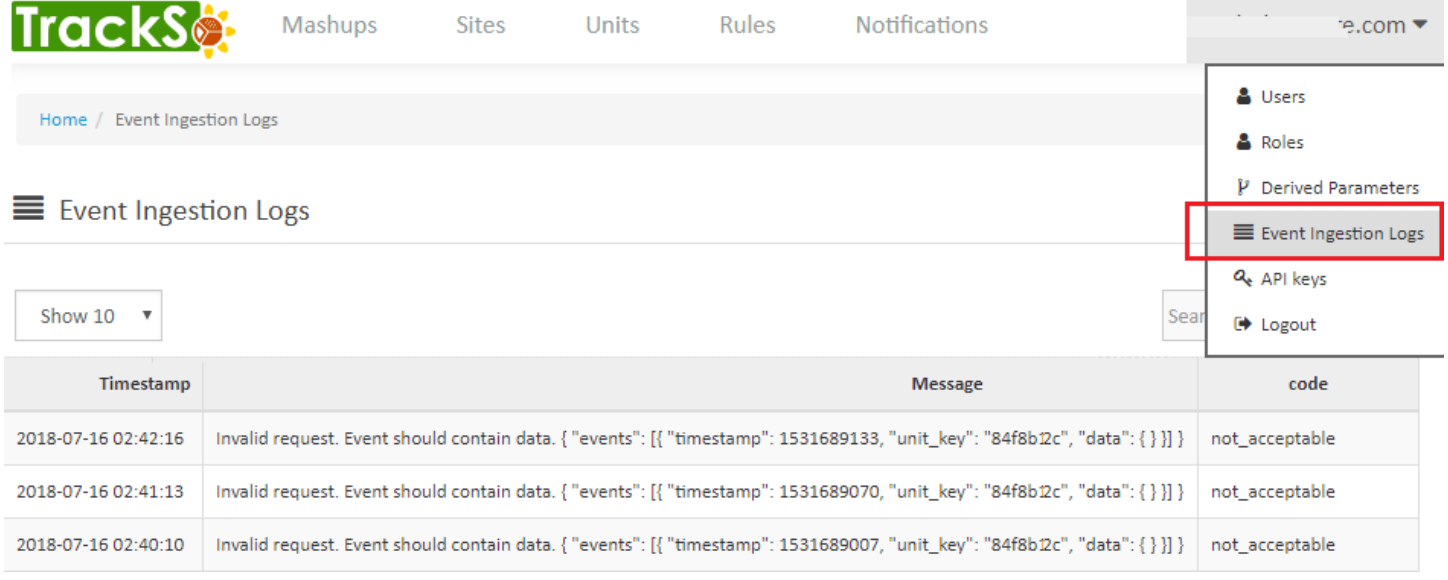

- 10. Check if there is some log generated at the time of installation of the TrackSo IoT Gateway device.
	- a. If **NO,** please restart the device and try the same flow again.
	- b. If **YES,** email us at [we@freespirits.in](mailto:we@freespirits.in) to consult the same.